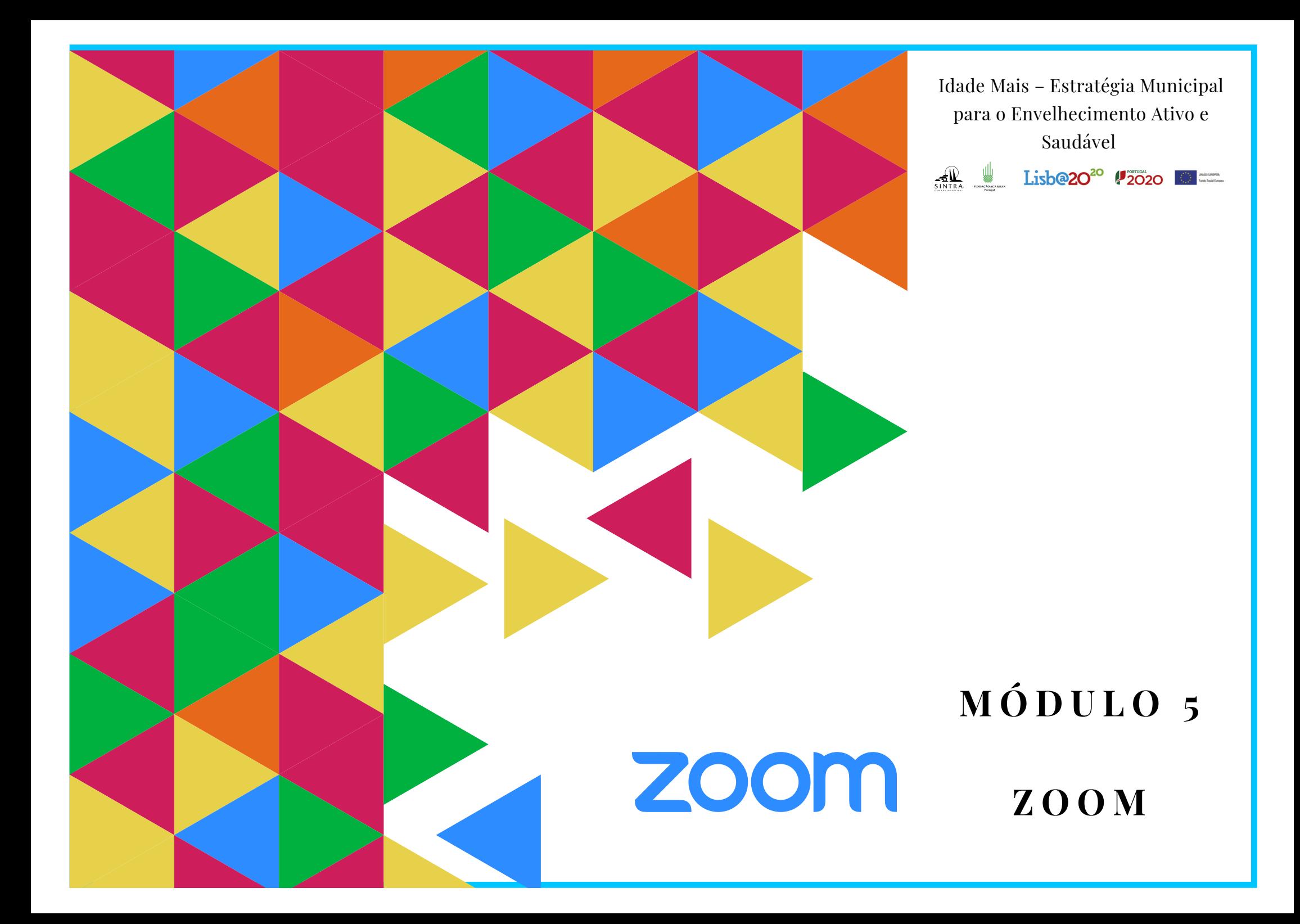

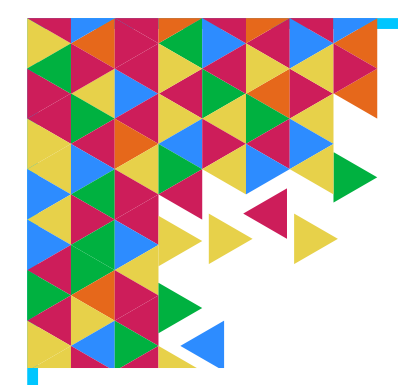

### **Plano de Sessão**

**ZOOM** 

#### **Objetivos:**

Neste módulo, pretende-se que os participantes instalem o Zoom no seu equipamento, consigam entrar e participar numa reunião nesta plataforma, bem como saibam sair corretamente de uma reunião.

No fim deste módulo pretende-se que os participantes consigam:

- Instalar o Zoom.
- Entrar numa reunião
- Participar numa reunião.
- Sair de uma reunião.

#### **Duração:** 2H

**Métodos:** Expositivo, Demonstrativo, Interrogativo, Ativo

**Recursos:** Computador/portátil. Projetor, tela e apontador (preferencial).

**Materiais:** Folhas de presença. Apresentações em formato digital. Folhas de exercícios.

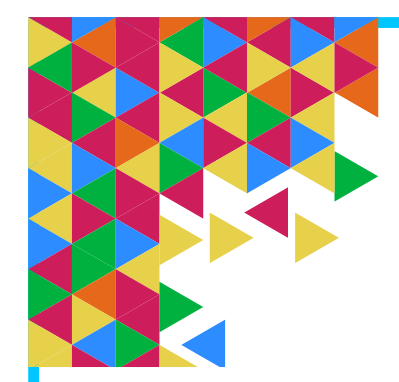

# zoom

# **Plano de Sessão**

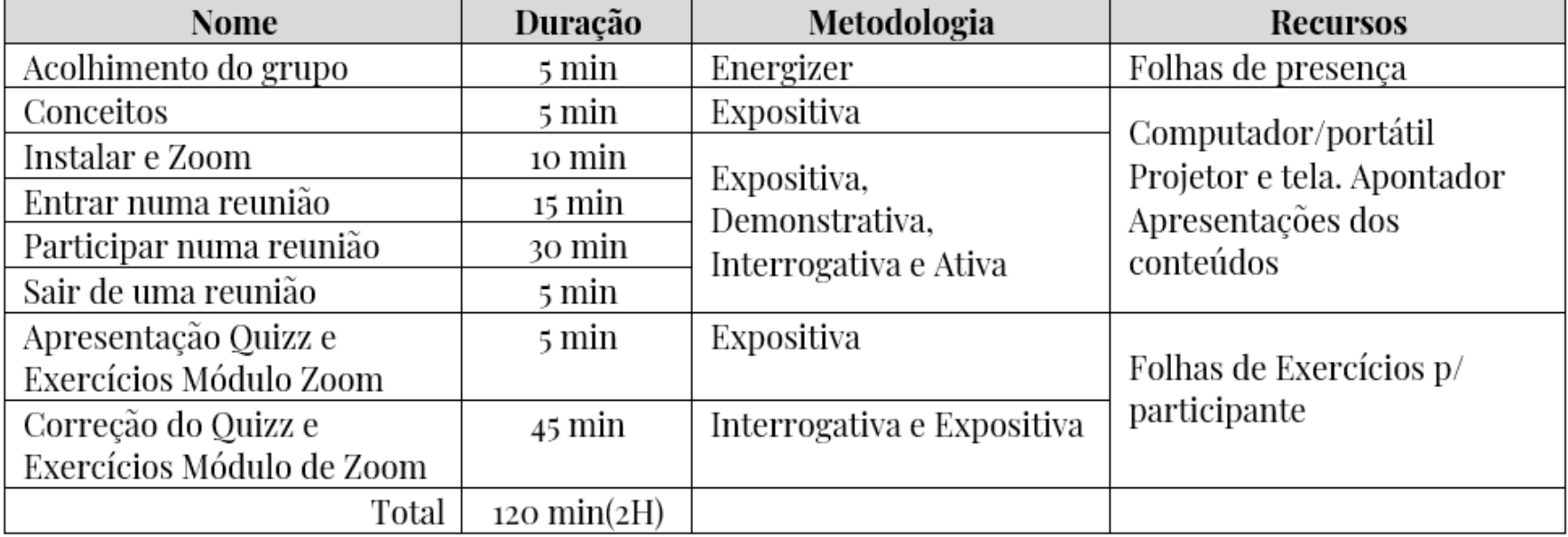

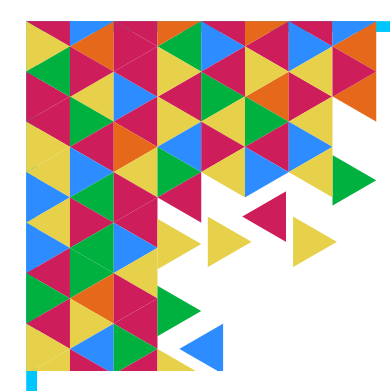

**Zoom O que é o Zoom?**

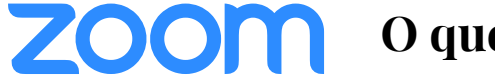

## **O que é o Zoom?**

O Zoom é um serviço que permite realizar e participar em videoconferências e encontros. Tem vários tipos de utilização, tais como, por exemplo, reunir com amigos, familiares e conhecidos ou participar em workshops, aulas ou eventos.

O Zoom tem várias modalidades de utilização, desde a modalidade gratuita cujas reuniões/encontros podem ir até 40 minutos e 100 participantes; até versões pagas com diferentes opções .

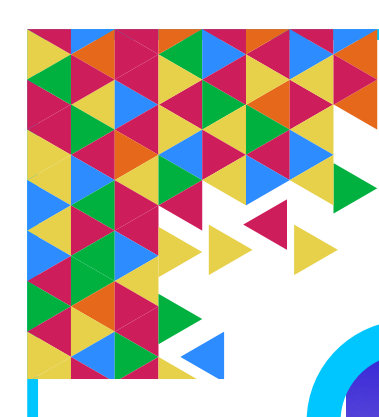

**Zoom Instalação**

Definicões

WhatsApp

Maps

E-mail

**Play Store** 

Galeria

 $\bullet$ 

Calendário

Messenger

Relógio

Facebook

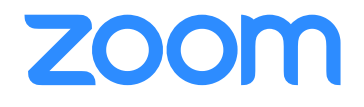

### **Passo 1**

No seu telemóvel inteligente ou tablet procure pelo símbolo da Loja de Aplicações. Exemplo: Google Play Store.

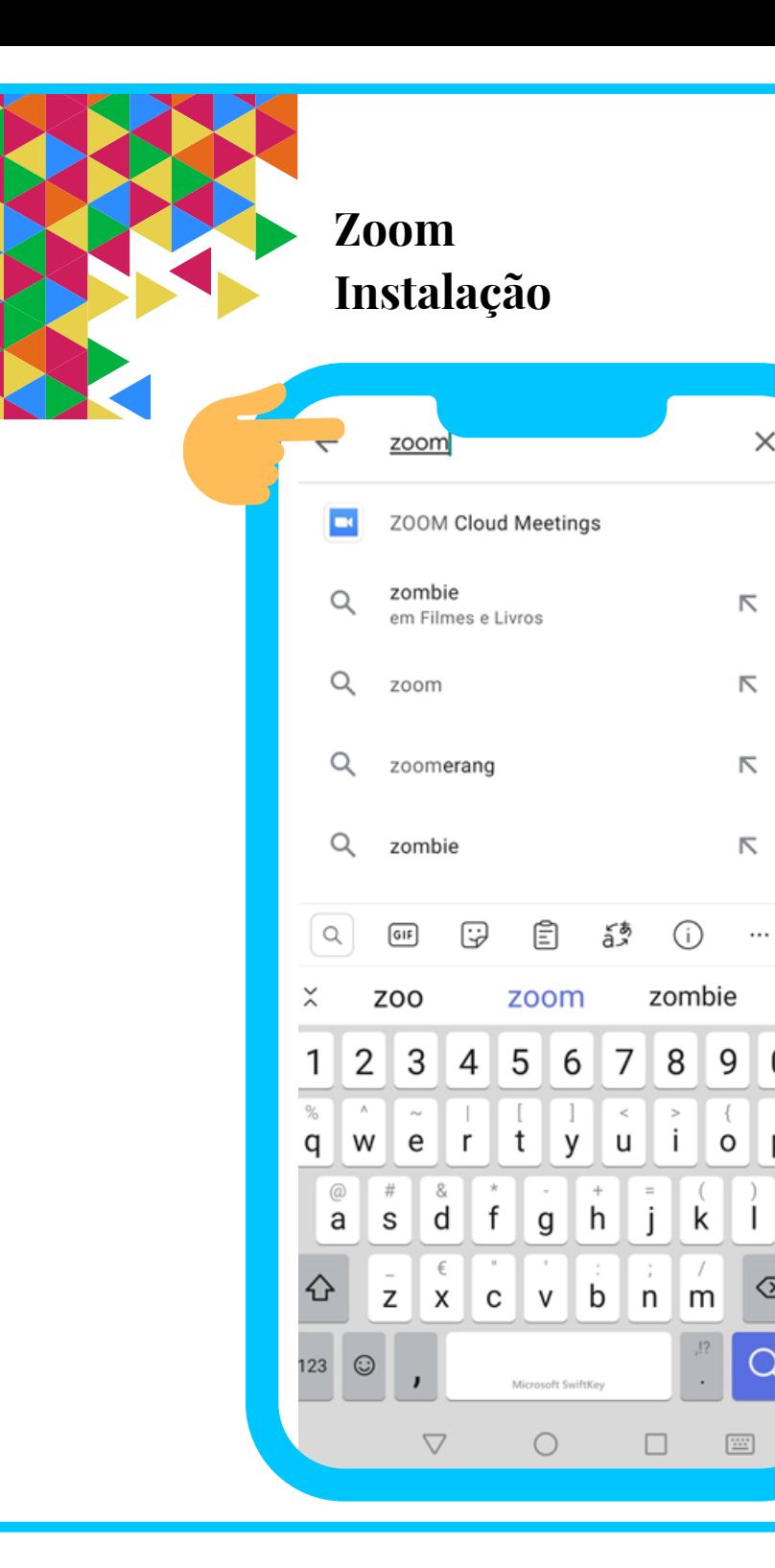

# **Passo 2**

 $\times$ 

 $\Omega$ 

p

 $\infty$ 

Q

Ao abrir a Loja de Aplicações irá encontrar uma caixa de texto. Ao tocar, com o seu dedo, em cima dessa caixa irá aparecer um teclado. Escreva **Zoom.**

**ZOOM** 

De seguida, toque em pesquisar (ou seja, na lupa)

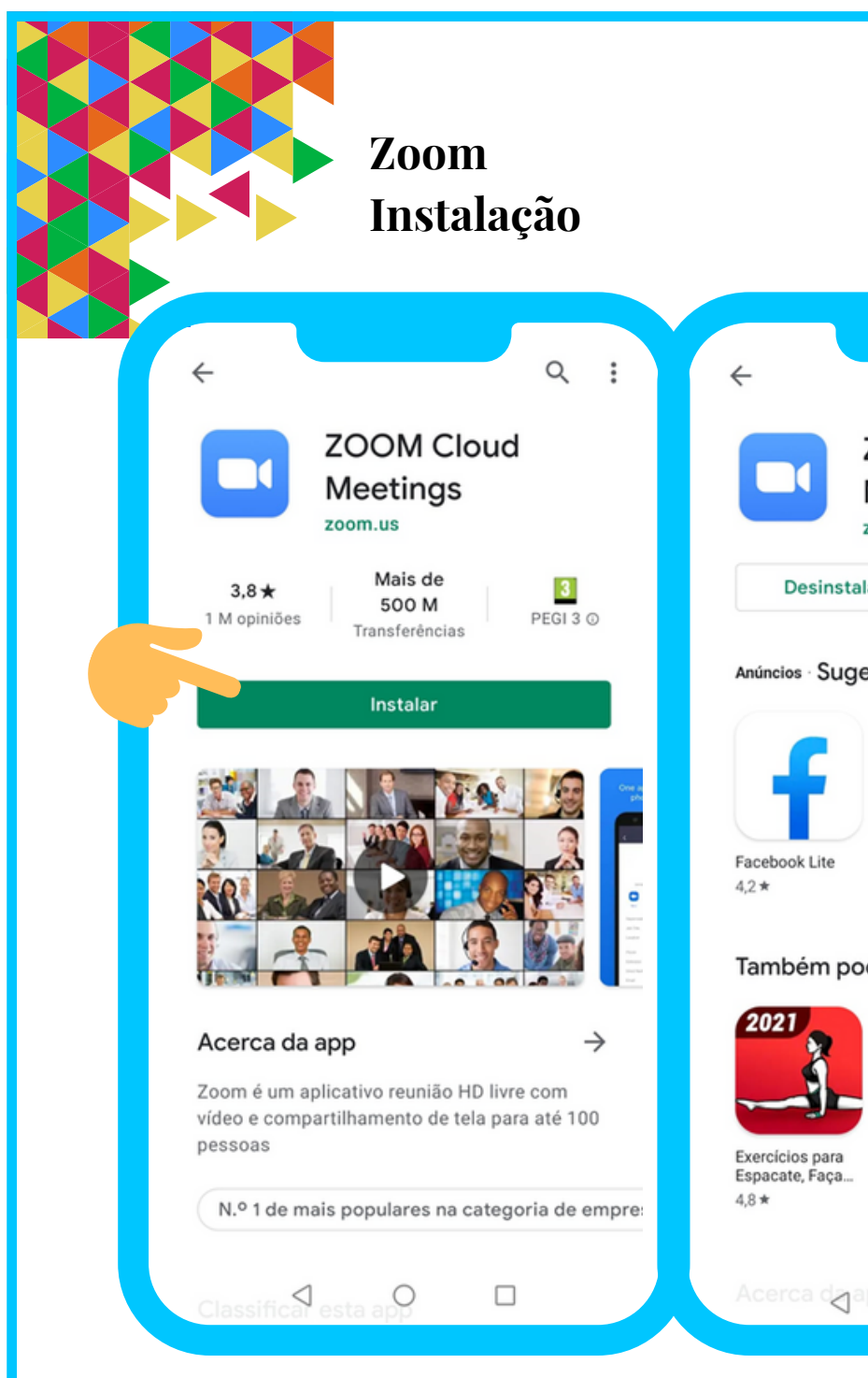

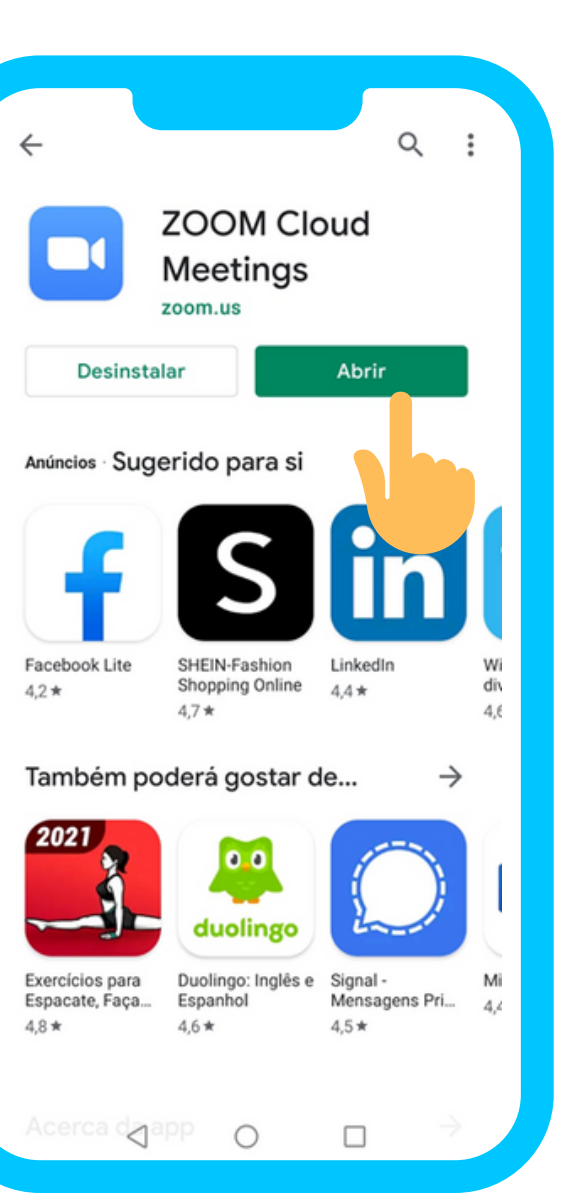

### **Passo 3**

Para instalar a Aplicação no seu equipamento basta tocar, com o seu dedo, em cima da opão **Instalar**. Aguarde uns segundos, até a instalação estar completa. Quando a instalação tiver terminado, toque em **Abrir.**

**ZOOM** 

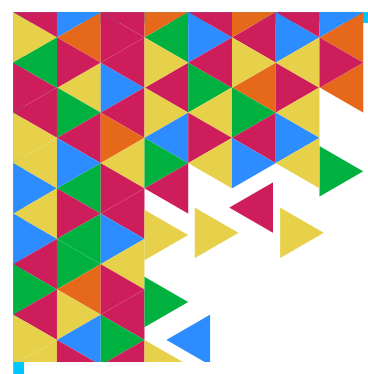

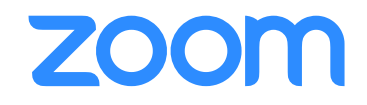

## **Para participar numa reunião agendada,** pode fazê-lo das **seguintes formas**:

- Peça ao organizador do encontro que lhe indique o **ID** da reunião. Ou
- Abra a sua caixa de e-mail e procure pelo e-mail de convite da reunião.

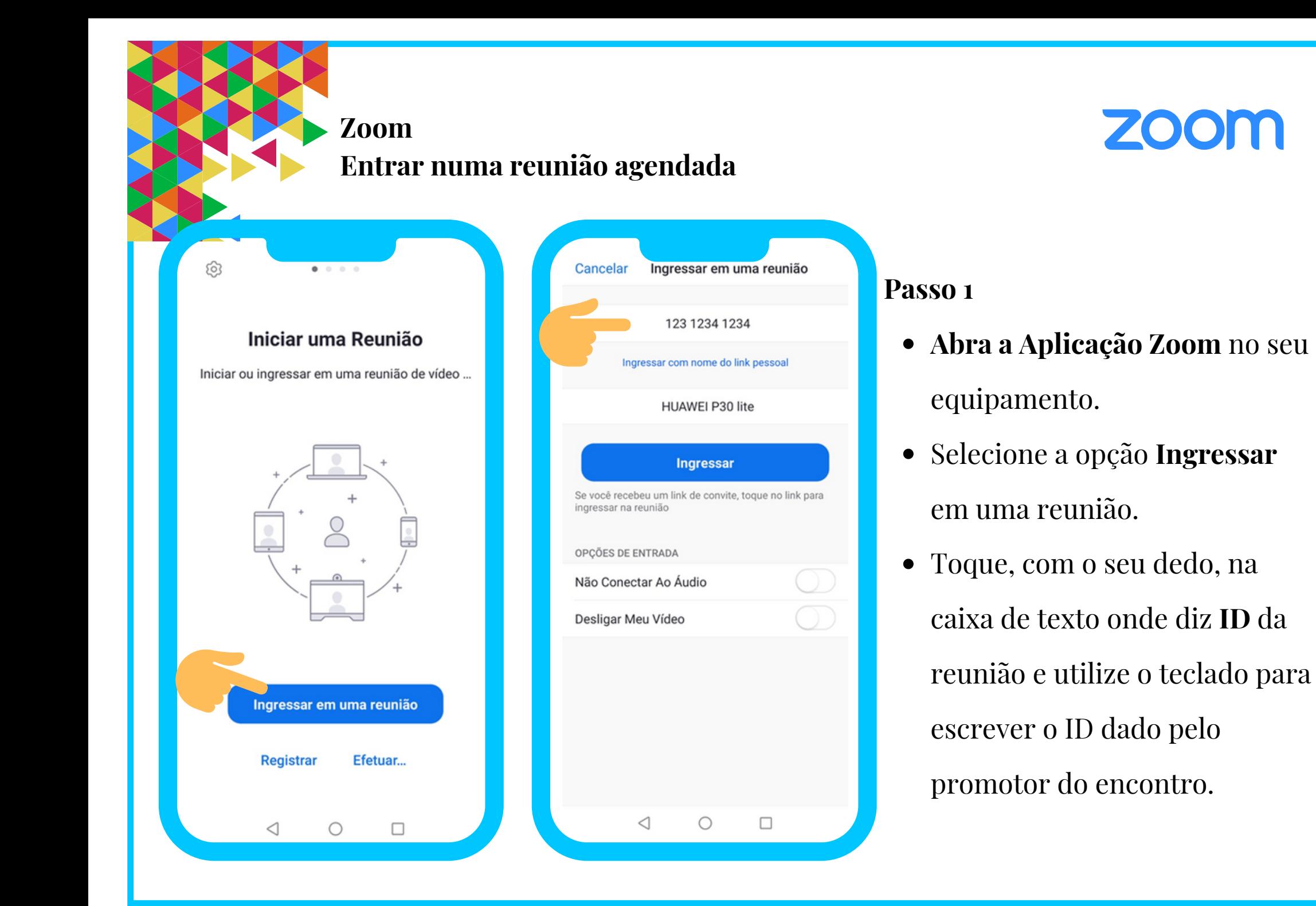

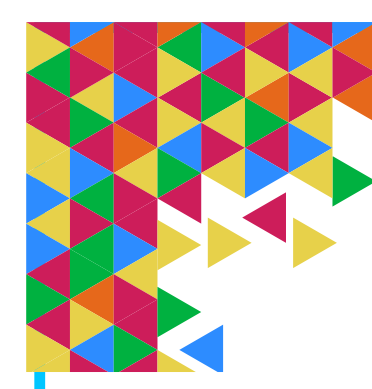

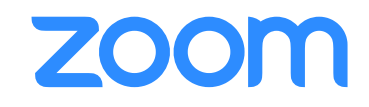

### **Passo 1**

### **Em alternativa:**

- Abra a sua caixa de e-mail e procure pelo e-mail de **convite da reunião**.
- Toque, com o seu dedo, no **endereço** que lhe é indicado (link a azul).

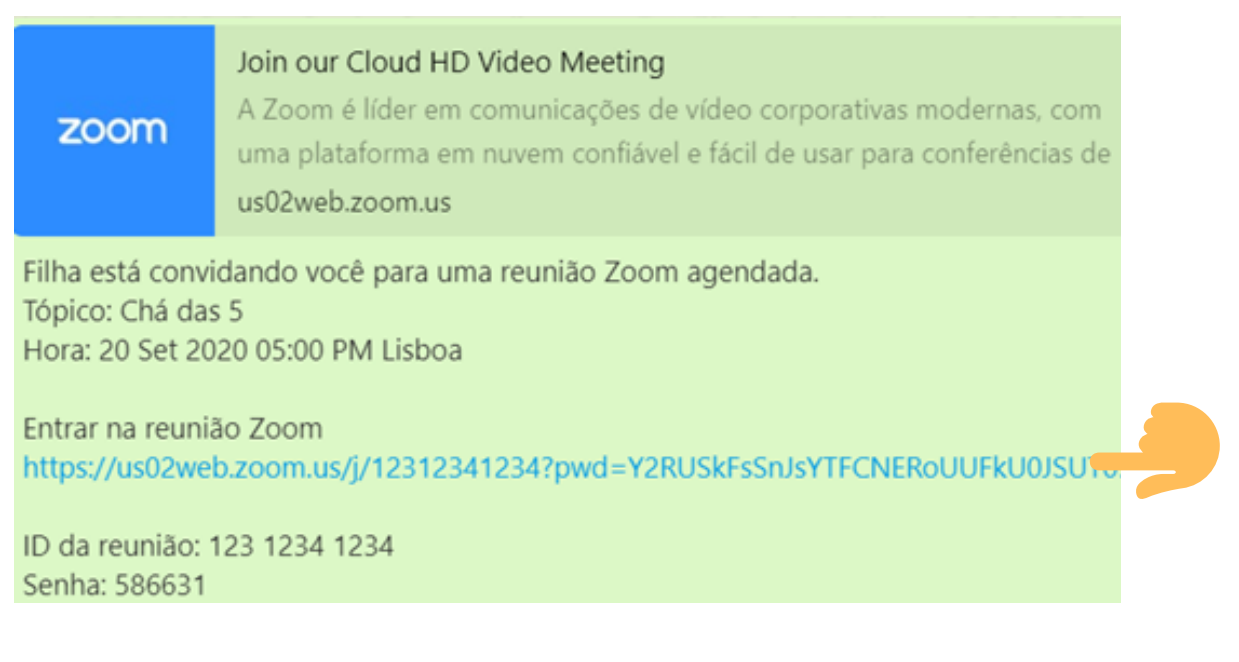

Selecione a opção abrir com **Zoom**.

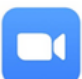

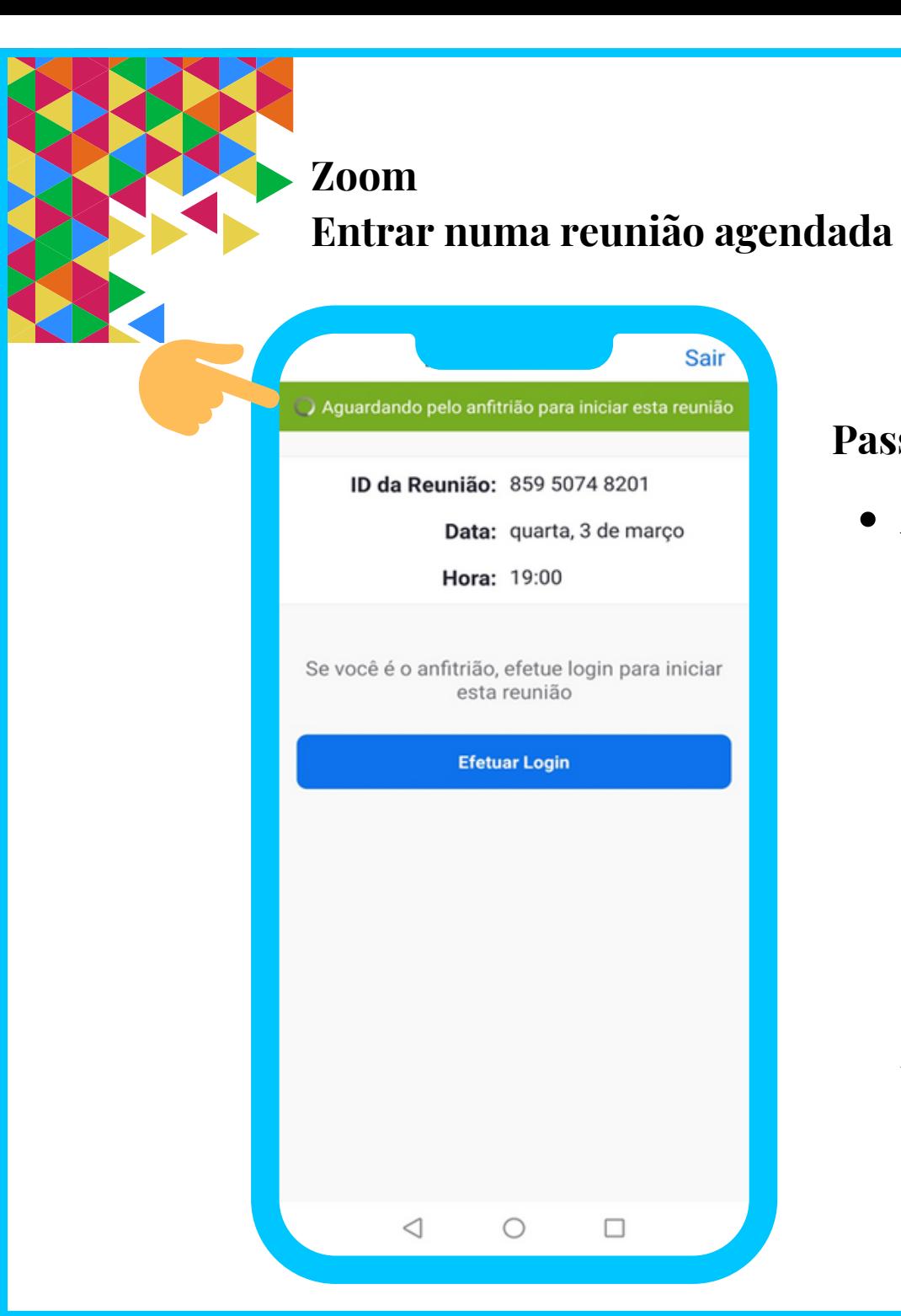

### **Passo 2**

Antes de entrar numa reunião agendada pode ter de **aguardar** até que o promotor do encontro (o anfitrião) inicie a mesma ou aprove a sua entrada. (por exemplo, se a reunião estiver agendada para as 17.00 mas aparecer pelas 16.45 poderá ter de aguardar durante esse tempo).

**ZOOM** 

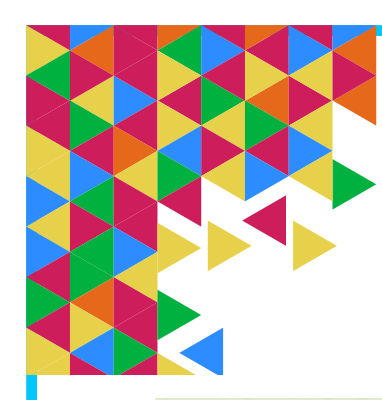

zoom

### **Zoom Entrar numa reunião agendada**

# **ZOOM**

#### Join our Cloud HD Video Meeting

A Zoom é líder em comunicações de vídeo corporativas modernas, com uma plataforma em nuvem confiável e fácil de usar para conferências de us02web.zoom.us

Filha está convidando você para uma reunião Zoom agendada. Tópico: Chá das 5 Hora: 20 Set 2020 05:00 PM Lisboa

Entrar na reunião Zoom https://us02web.zoom.us/j/12312341234?pwd=Y2RUSkFsSnJsYTFCNERoUUFkU0JSUT0

ID da reunião: 123 1234 1234 Senha: 586631

### **Passo 3**

Pode ser-lhe pedida uma **senha** para entrar na reunião. Caso seja esse o caso:

- peça ao organizador do encontro que lhe indique a senha da reunião.
- ou abra a sua caixa de e-mail e procure pelo e-mail de convite da reunião.
- toque, com o seu dedo, na caixa de texto onde diz senha e utilize o teclado para escrever a mesma.

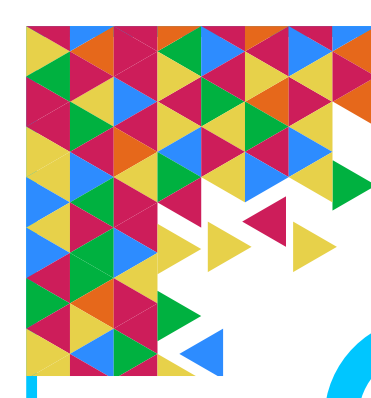

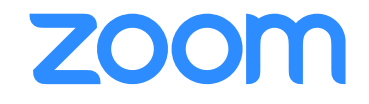

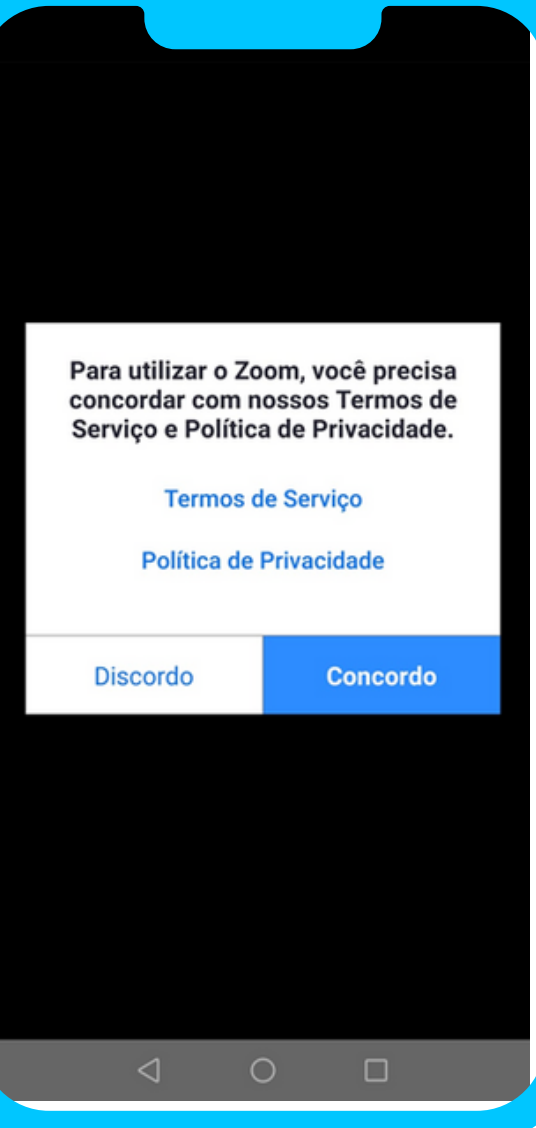

#### **Passo 4**

A **primeira vez que entrar numa reunião** vai-lhe ser pedido que concorde com os Termos do Serviço e Política de Privacidade. Toque, com o seu dedo, em **Concordo**. Nas vezes seguintes esta informação já não irá aparecer.

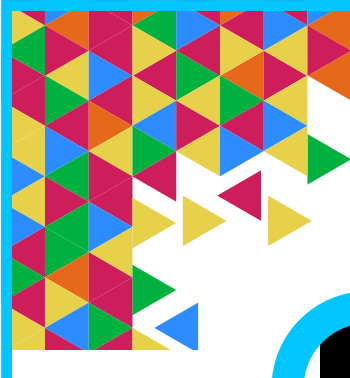

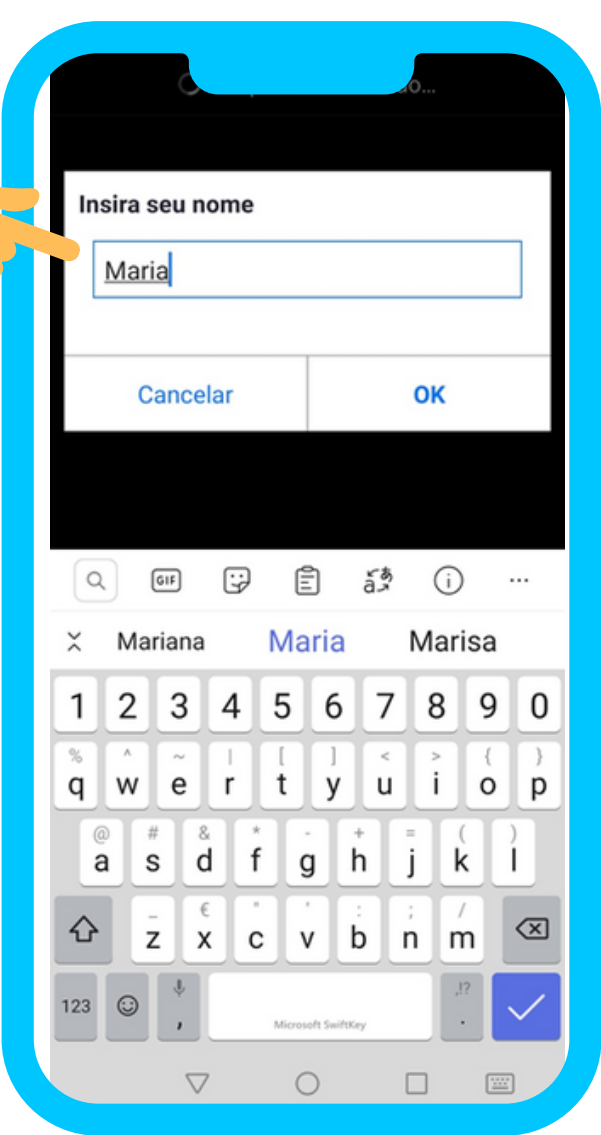

### **Passo 5**

# A **primeira vez que entrar numa reunião** vai-lhe ser pedido que **escreva o seu nome** antes de entrar na reunião. Utilize o teclado para o efeito. Nas vezes seguintes o nome que escreveu já irá aparecer automaticamente.

# **ZOOM**

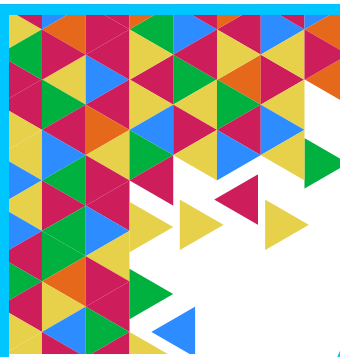

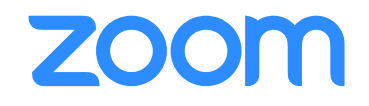

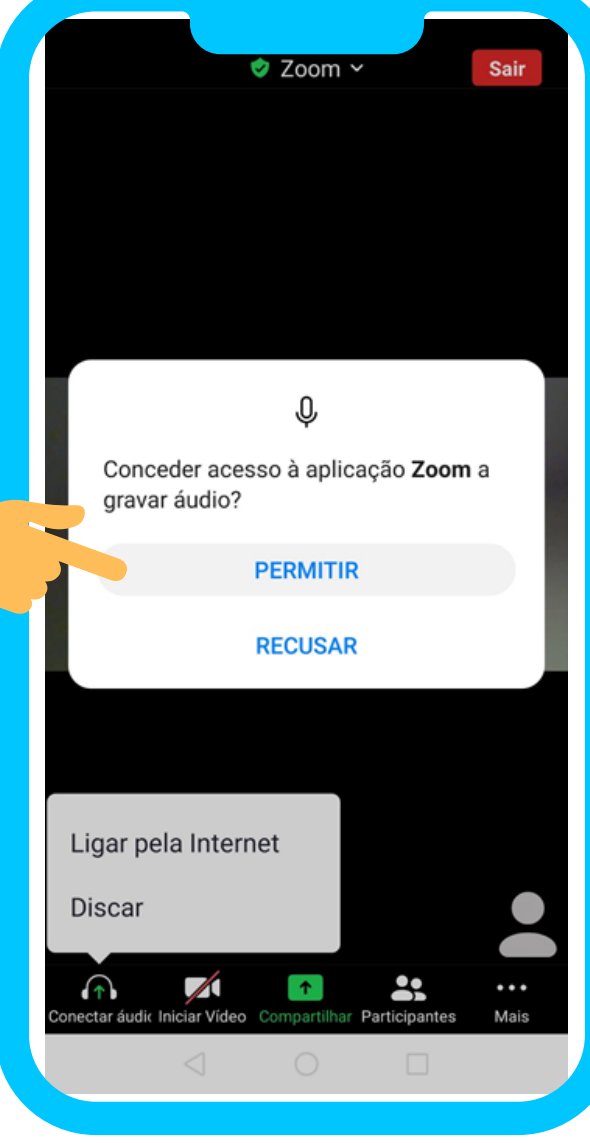

### **Passo 6**

A **primeira vez que entrar numa reunião** vai-lhe ser pedida autorização para gravar áudio (ou por exemplo autorização para aceder ao seu microfone, câmera e armazenamento). Toque, com o seu dedo, em **Permitir.**

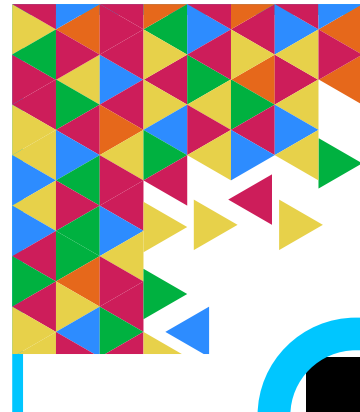

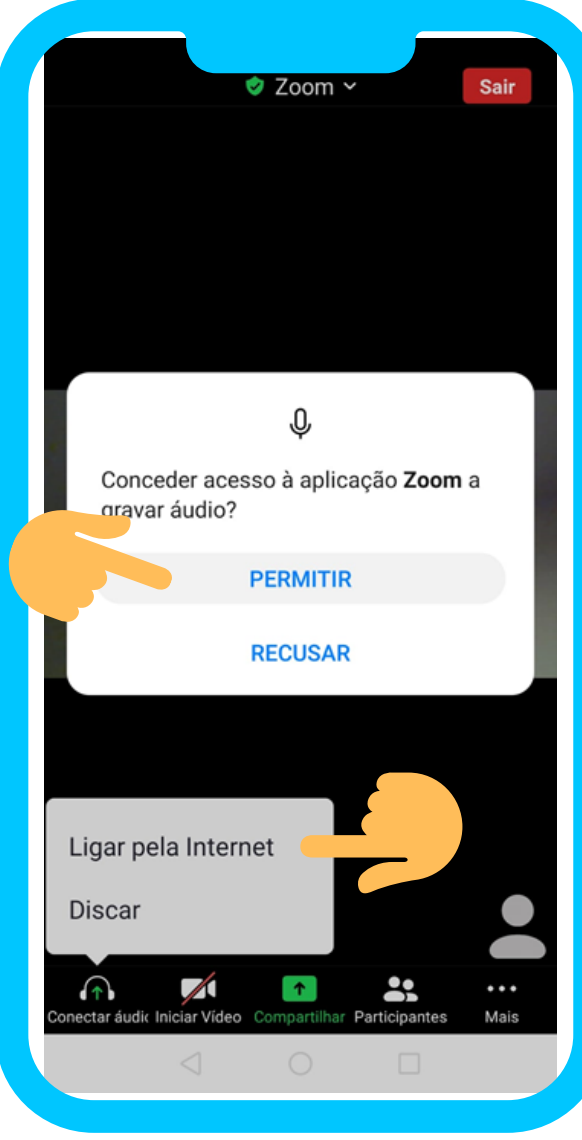

### **Passo 7**

• No **símbolo dos auscultadores to** toque, com o seu dedo, em **Ligar pela Internet (conectar áudio ou ligar via áudio)**. Esta etapa é fundamental, pois permitir-lhe-á ouvir as outras pessoas e falar com elas.

**ZOOM** 

A partir deste momento está a participar na reunião e poderá iniciar a sua interação com os participantes do encontro.

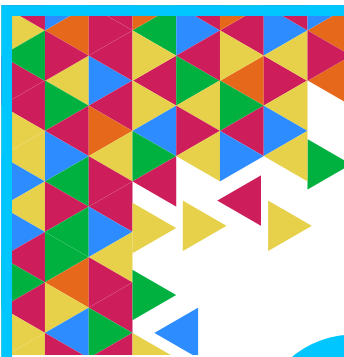

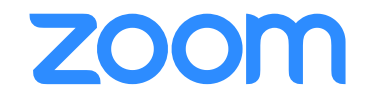

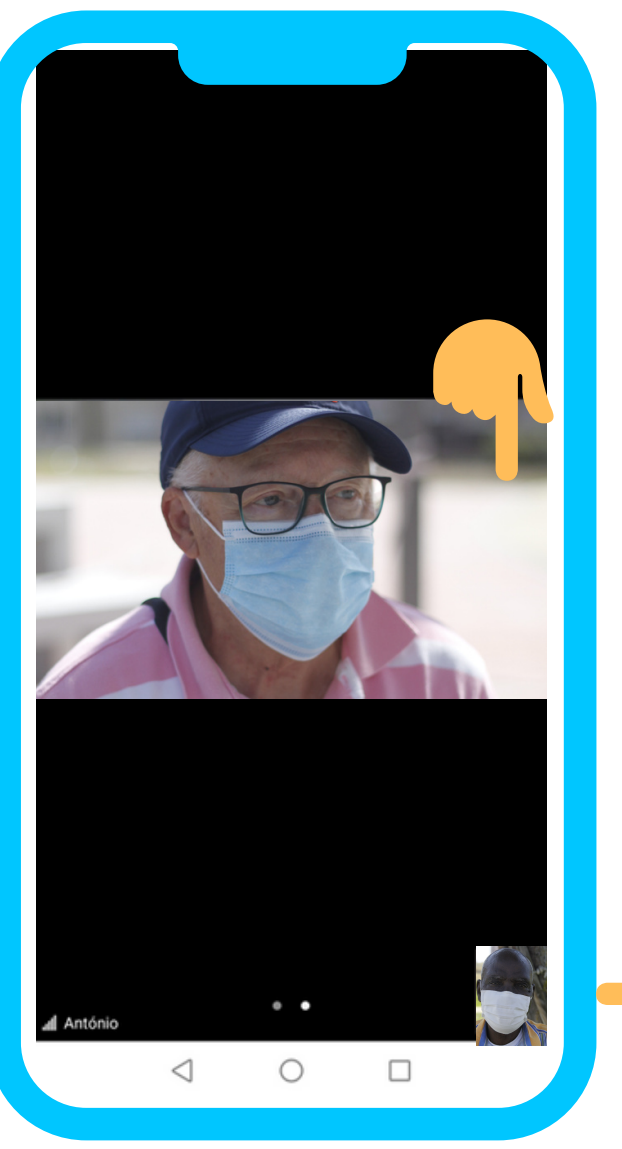

Regra geral, por definição, os participantes com quem está a interagir são visualizados num plano maior e os próprios numa moldura mais pequena.

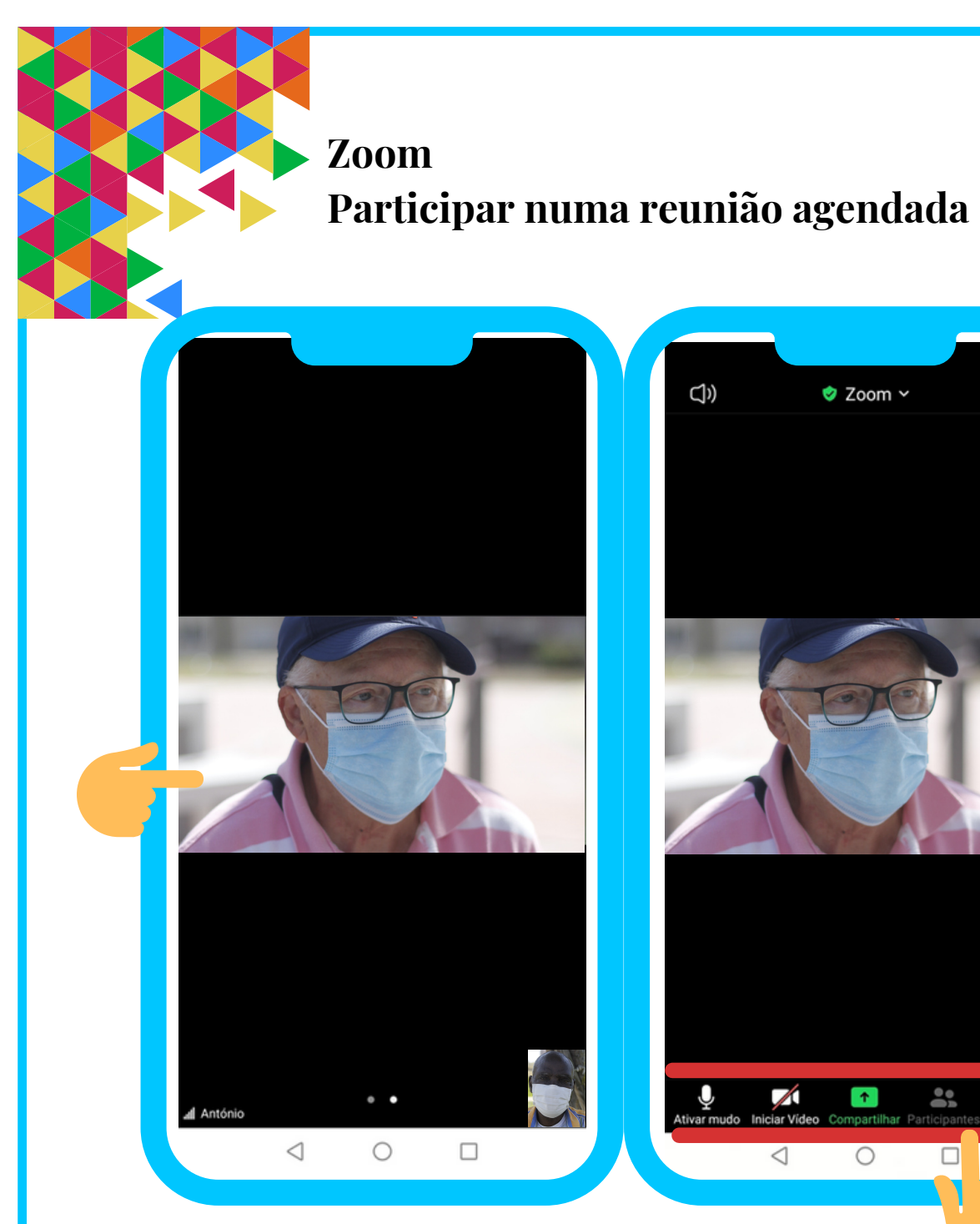

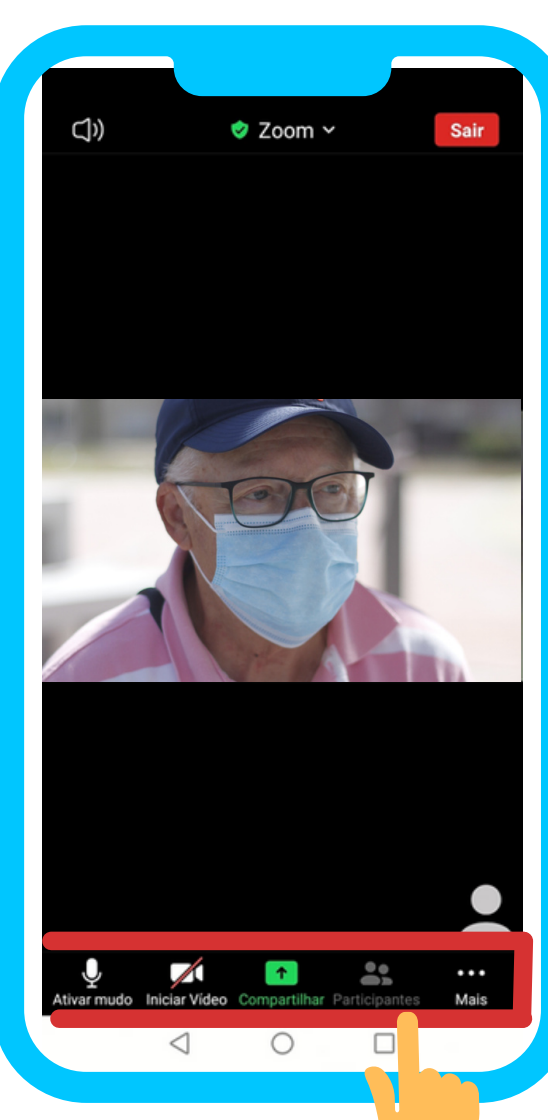

Para ativar a barra com as diferentes opções (microfone, vídeo, compartilhar, participantes), basta dar um toque, com o seu dedo, no centro do ecrã.

**ZOOM** 

## **Zoom Participar numa reunião agendada**

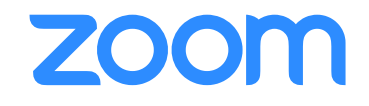

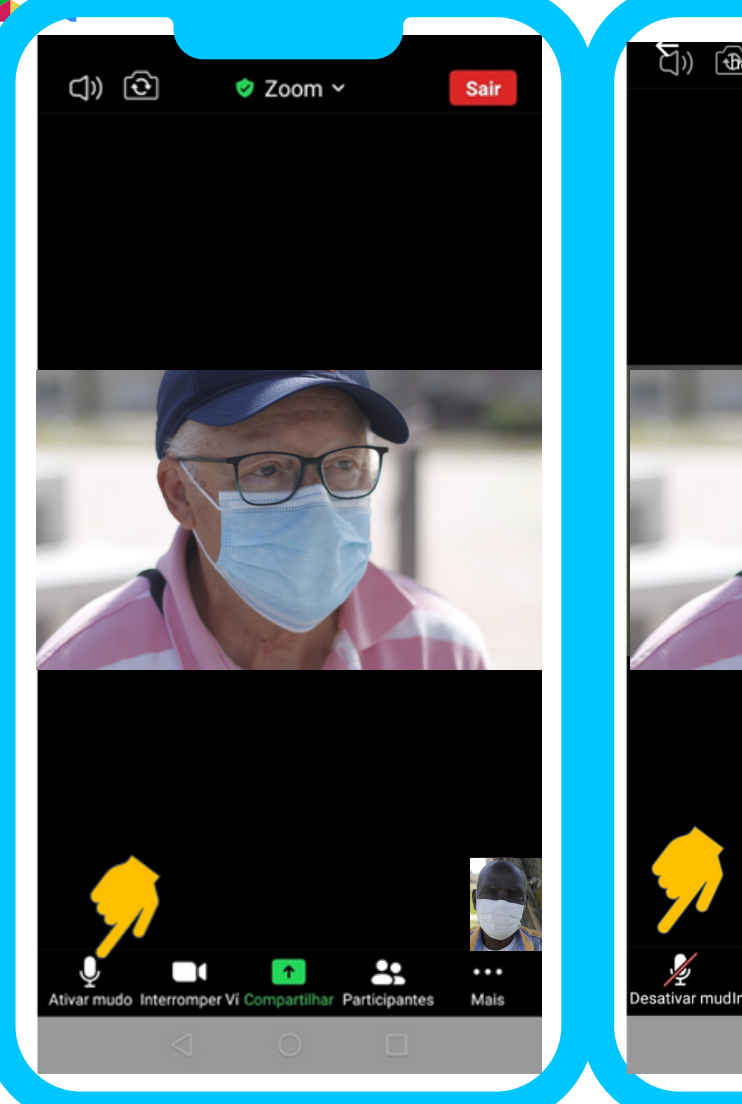

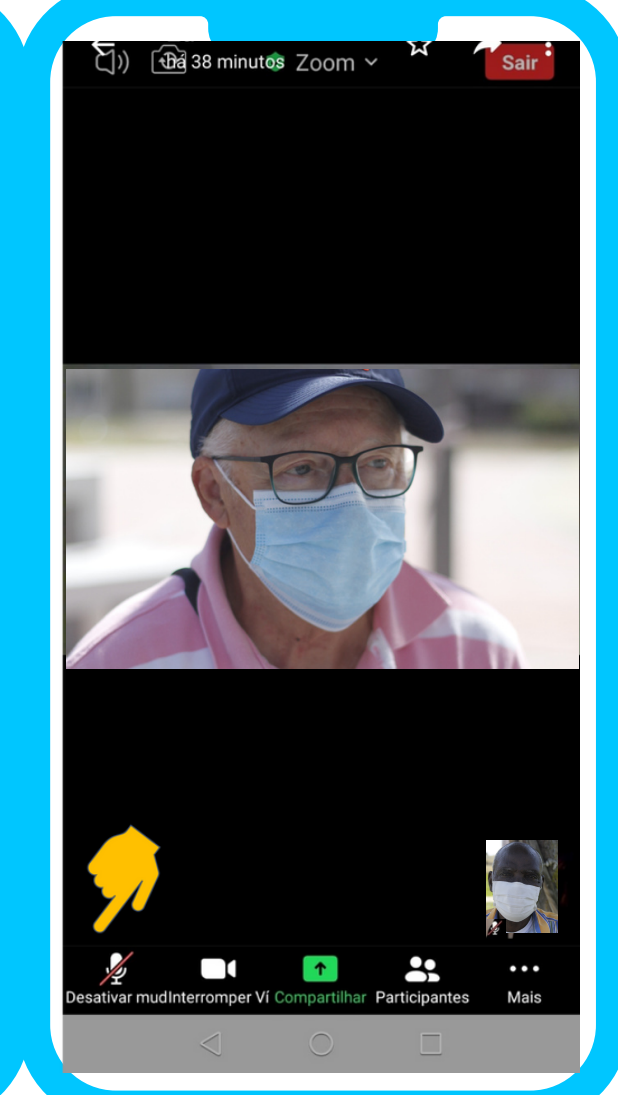

# **Passo 8** Pode **Ativar e Silenciar o Microfone**:

Para desligar o seu Microfone (as outras pessoas presentes na reunião não irão ouvi-lo), toque, com o seu dedo, em

### **Silenciar (ou ativar mudo).**

Para ligar o seu Microfone (as outras pessoas presentes na reunião irão ouvi-lo), toque, com o seu dedo, em **Desativar.**

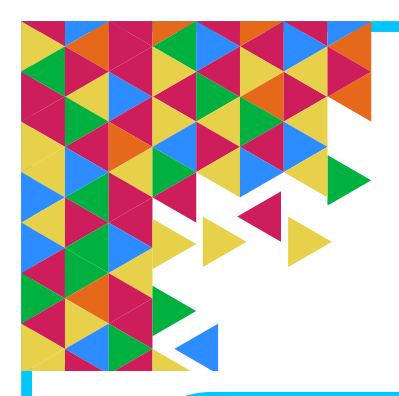

### **Zoom Participar numa reunião agendada**

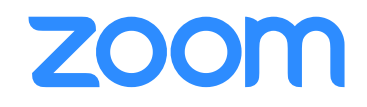

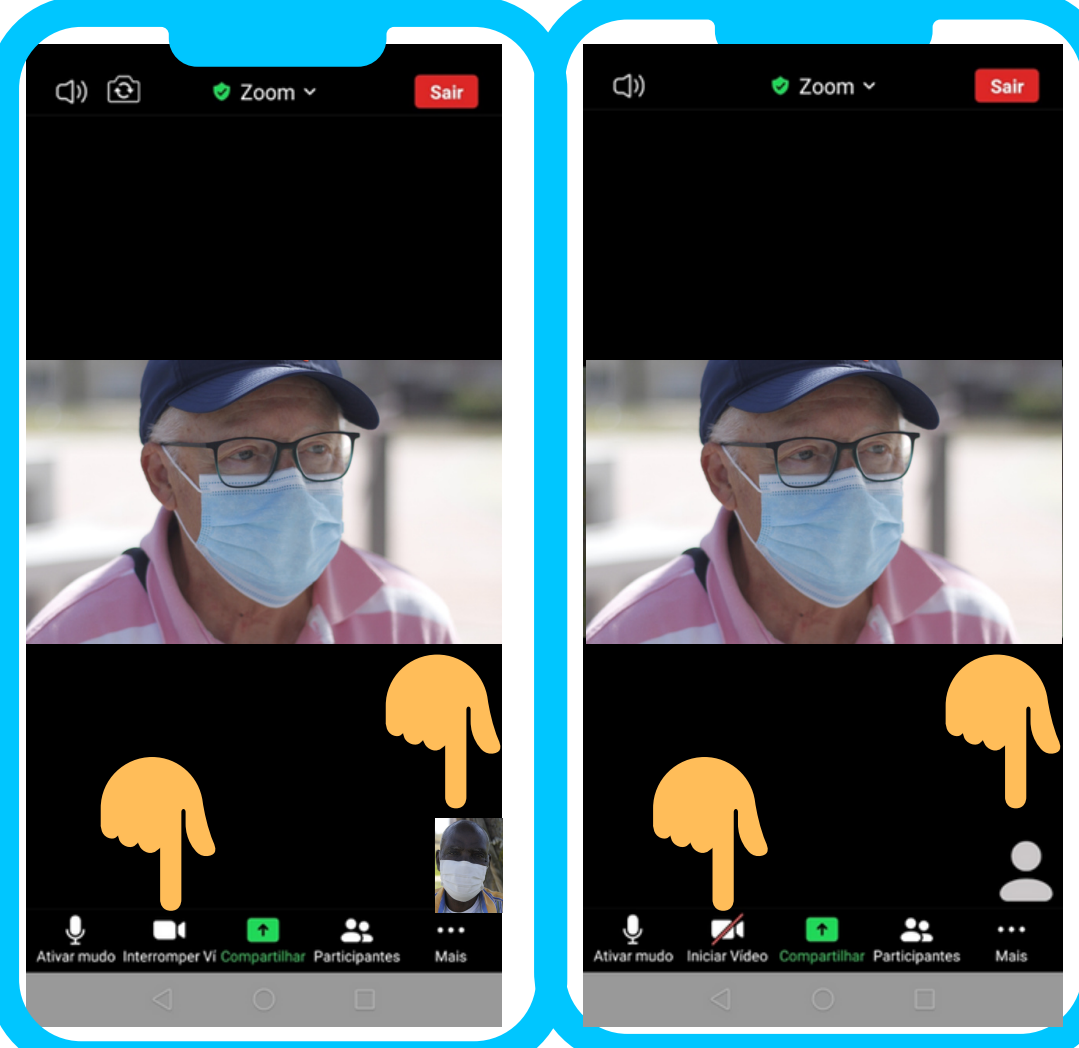

#### **Passo 9**

# **Pode Iniciar e Interromper o Vídeo:**

- Para **desligar o seu Vídeo** *A* (as outras pessoas presentes na reunião não irão vê-lo), toque, com o seu dedo, em **Interromper Vídeo.**
- Para **ligar o seu Vídeo** (as outras pessoas presentes na reunião irão vê-lo), toque, com o seu dedo, em **Iniciar Vídeo.**

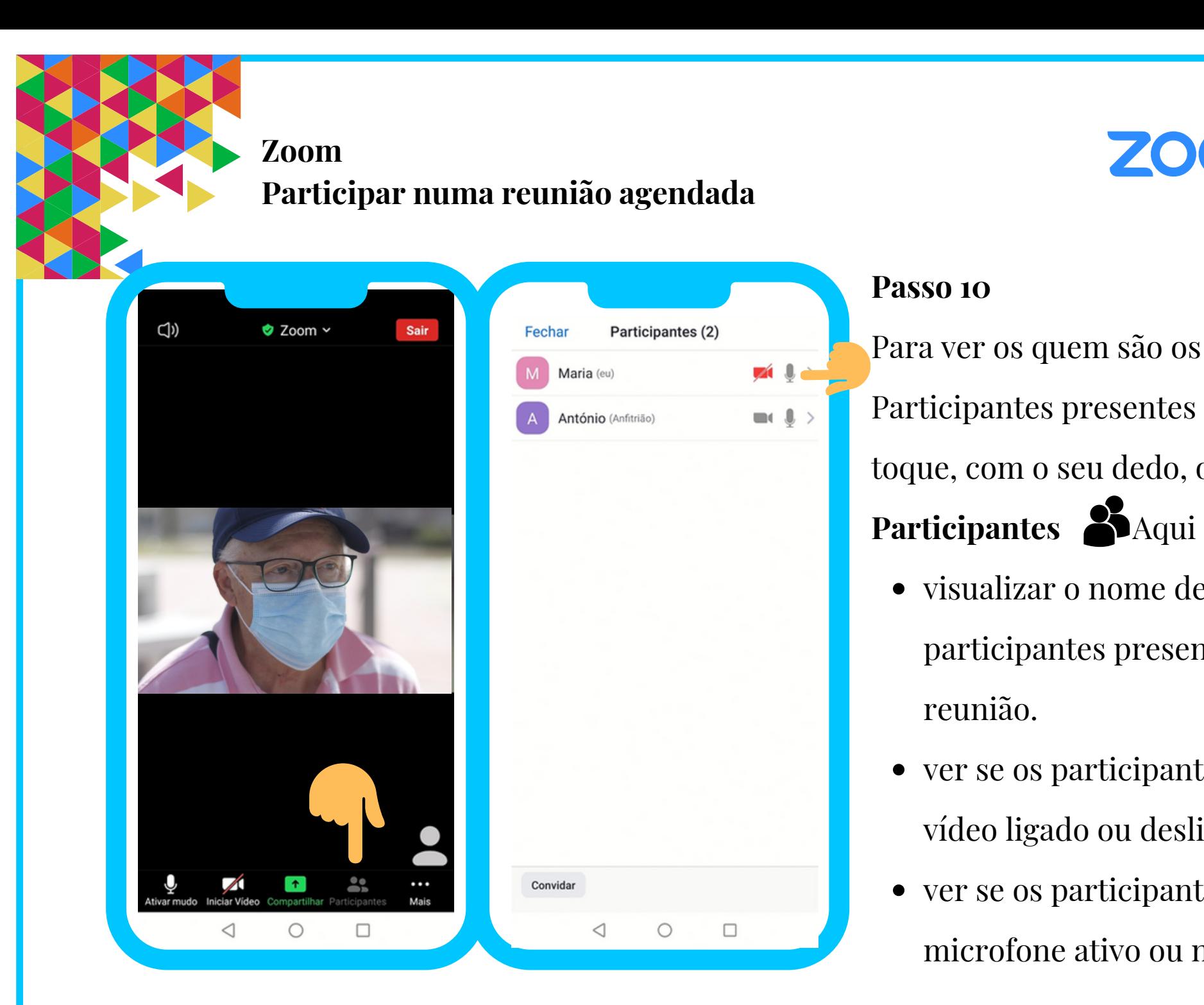

# **ZOOM**

visualizar o nome de todos os participantes presentes na reunião. Participantes presentes na reunião, toque, com o seu dedo, onde diz Participantes **P**Aqui poderá:

- ver se os participantes têm o vídeo ligado ou desligado.
- ver se os participantes têm o microfone ativo ou no silêncio.

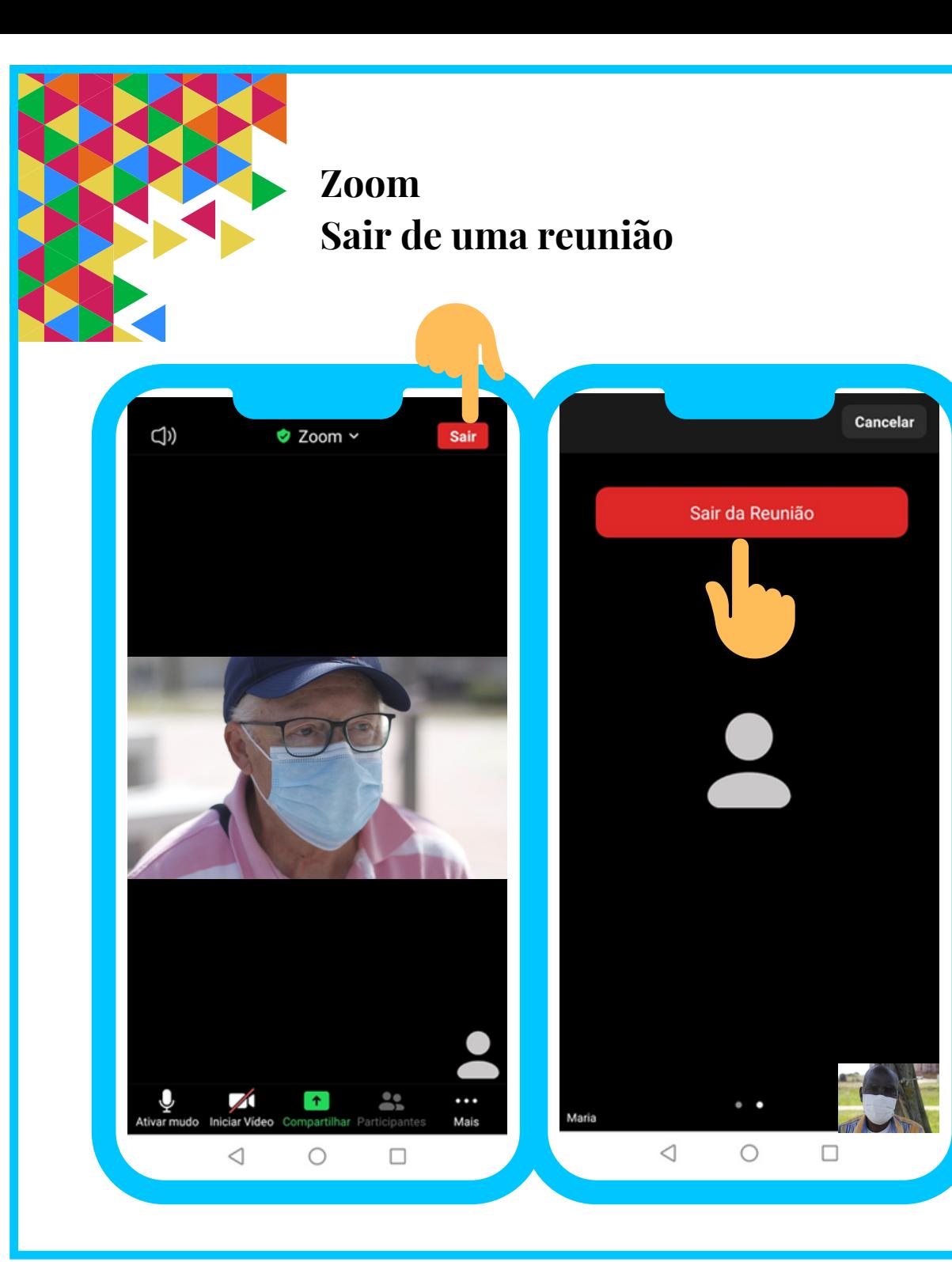

**ZOOM** 

É importante que saia corretamente da reunião do Zoom. Para fazê-lo:

- Toque, com o seu dedo, no botão **Sair** (que se encontra em cima do lado direito).
- Depois toque, com o seu dedo, em **Sair da Reunião.**

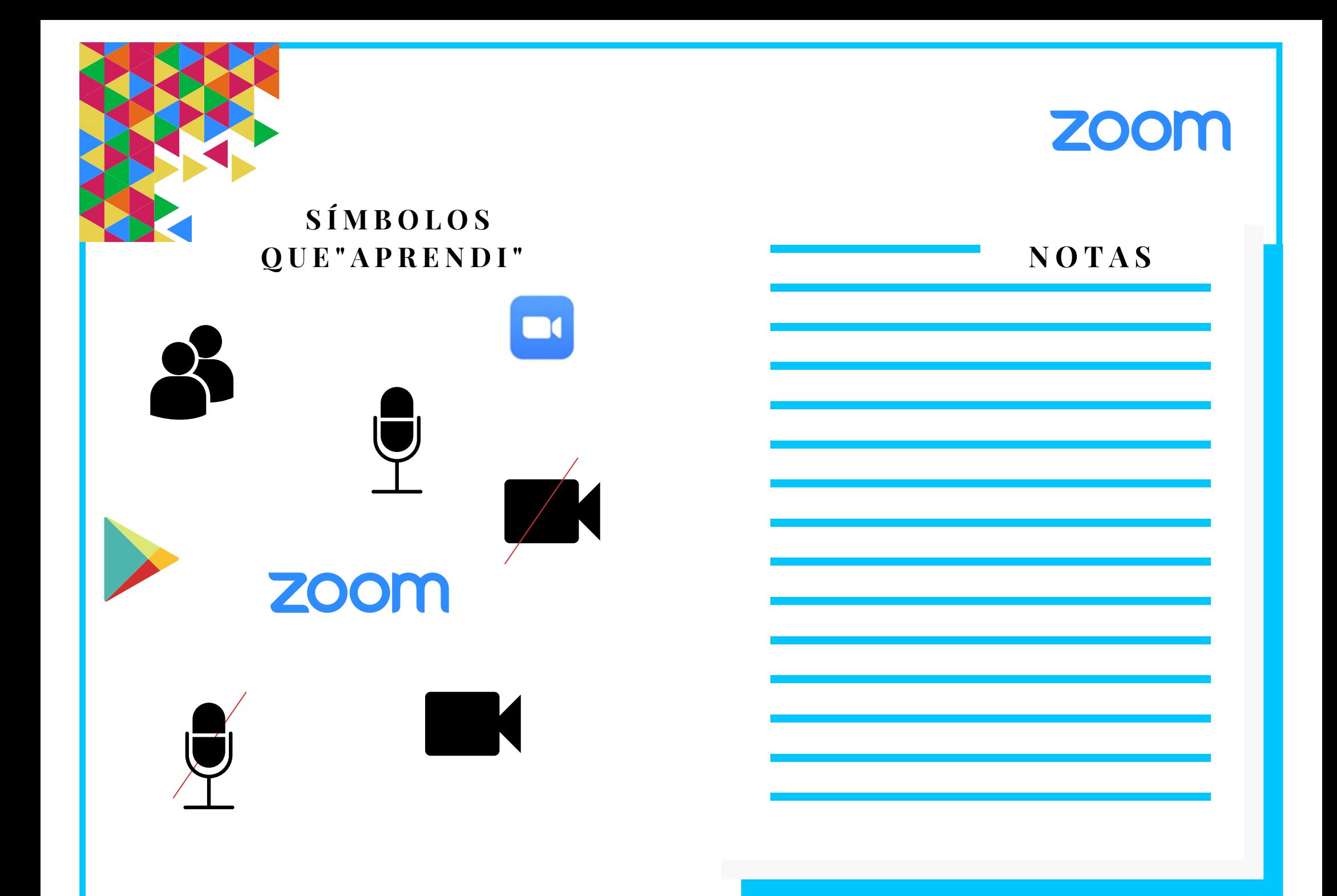

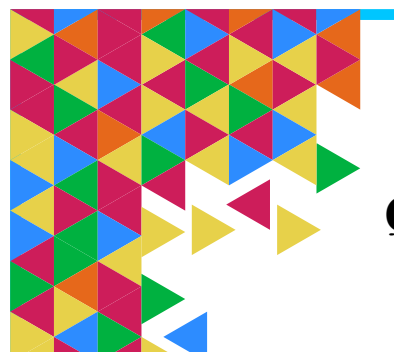

**Q U I Z Z**

# **ZOOM**

**1. Qual dos seguintes símbolos é o correto para transferir/ descarregar a Aplicação/APP Zoom Cloud Meetings:**

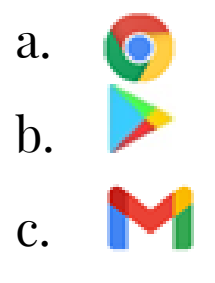

# **2. O símbolo do Zoom é:**

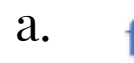

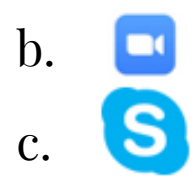

# **3. O Zoom é:**

a.Uma rede social.

b.Uma plataforma de videoconferência online.

c.Todas as opções anteriores são falsas.

**4. Entre outras funções, o Zoom permite:** a.Encontros em grupo online. b.Encontros individuais online. c.Todas as opções anteriores são verdadeiras.

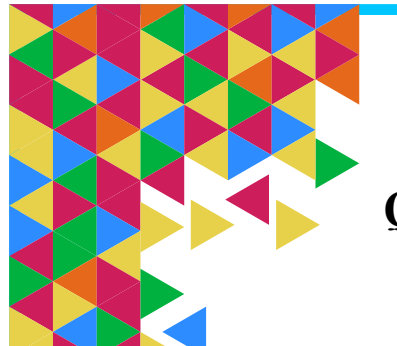

**Q U I Z Z**

# **ZOOM**

**5. Para aceder ao Zoom é necessário estar registado no programa:** a.Verdadeiro.

b.Falso.

**6. Para entrar numa reunião de Zoom:** a.É necessário ter um endereço ID. b.Alguém faz uma videochamada e ao aceitar entro na reunião automaticamente. c.Todas as opções anteriores são falsas.

**7. Ao entrar no Zoom, é sempre necessário tocar no seguinte símbolo sob pena de não ouvir os outros e os outros não o ouvirem:** a.Verdadeiro. b.Falso.

**8. Qual dos símbolos, corresponde ao vídeo, no Zoom:**

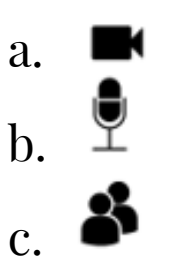

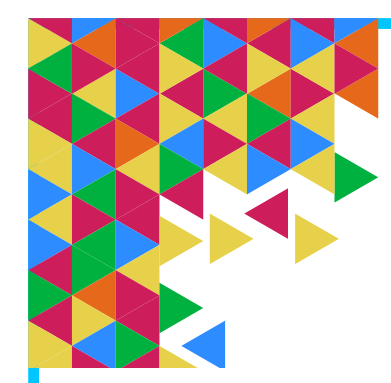

# **E X E R C Í C I O S**

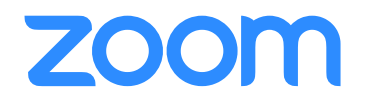

# **Faça os seguintes exercícios no seu smartphone (telemóvel inteligente) e tablet:**

Na Aplicação/APP Zoom:

1.Abra o e-mail que recebeu do Anfitrião sobre a reunião Zoom. Veja o ID da reunião e insira-o para entrar na reunião.

2.Treine a ativação da barra de opções do Zoom, dando um toque, com o seu dedo, no centro do ecrã.

3.Ative e desative o seu vídeo/câmara.

4.Ative e desative o seu microfone.

5.Visualize quais os participantes presentes na reunião e, destes, quais têm o

vídeo/câmara ligada e desligada, bem como o microfone.